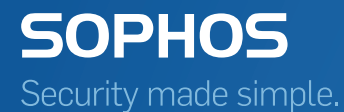

# Sophos Central Creating Sites

Product Version 1.15 Sophos Limited 2017

# Contents

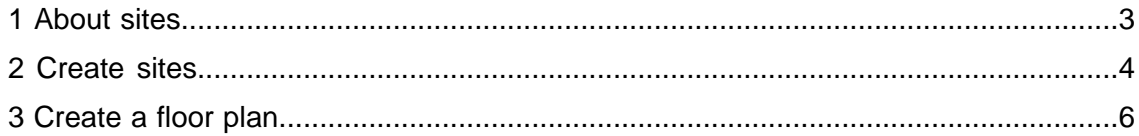

# <span id="page-2-0"></span>1 About sites

The Wireless Sites feature is a strong feature which helps you associate your access points with specific (real) locations and easily manage them. Additionally, you can create multiple floor plans for sites to see where the best places are to mount access points or to have an overview where access points are installed.

## Neighborhood SSIDs

The neighborhood SSIDs tab shows every network within the range of the access points of the selected site. This includes also networks which are not provided by Sophos Central. Each neighborhood SSID is classified:

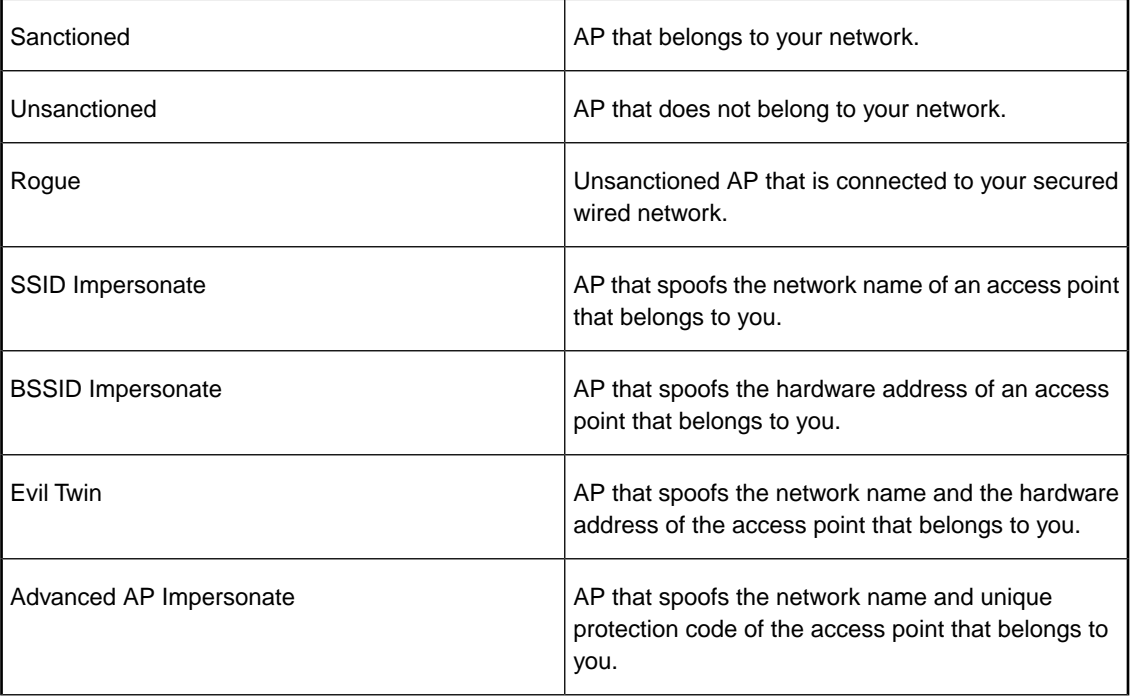

Every access point scans for neighborhood SSIDs once during the booting process. For example, when you reboot an access point or install a new firmware update. If you activate dynamic background channel selection, access points scan for neighborhood SSIDs on a regular basis.

**Note:** To show neighborhood SSIDs, you must switch on **Rogue AP Detection**.

## Floor plans

Use floor plans to set detailed locations for access points. Upload a floor plan as an image file (PDF, PNG, JPEG, BMP, GIF or WBMP) and position the APs.

# <span id="page-3-0"></span>2 Create sites

## Before you begin

We recommend you registering access points before creating sites.

## About this task

Organize your sites on Google Maps and group the access points to the sites.

### Procedure

- 1. Go to **Sites** and click **Create**.
- 2. Enter the name of your company or search for the road.

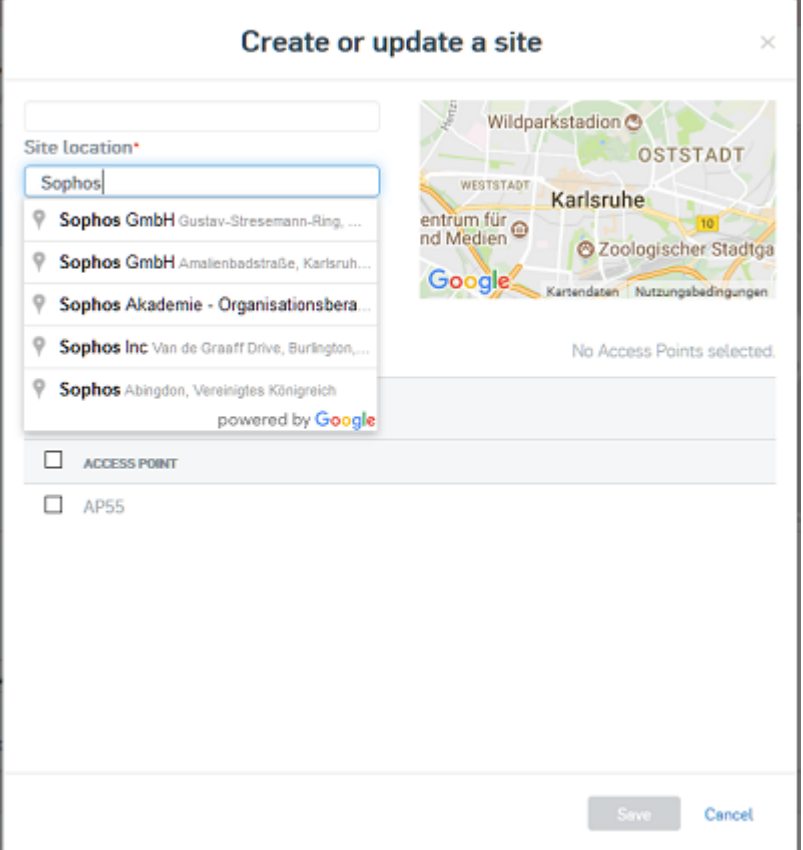

3. Select the access points which are located at this site.

**Note:** An AP can be added to one site only.

4. Save your settings.

#### Results

The site appears in the list next to the map.

What to do next

You can now create floor plans for the site.

# <span id="page-5-0"></span>3 Create a floor plan

#### Before you begin

You have to have a site created before you are able to create a floor plan.

#### Procedure

- 1. Go to **Sites** and click on a site.
- 2. Click on **Create a floor**.
- 3. Add a floor plan.

**Note:** The floor plan must be an image file (PDF, PNG, JPEG, BMP, GIF or WBMP).

- 4. Upload the floor plan to Sophos Central.
- 5. Crop the image or proceed without changes.

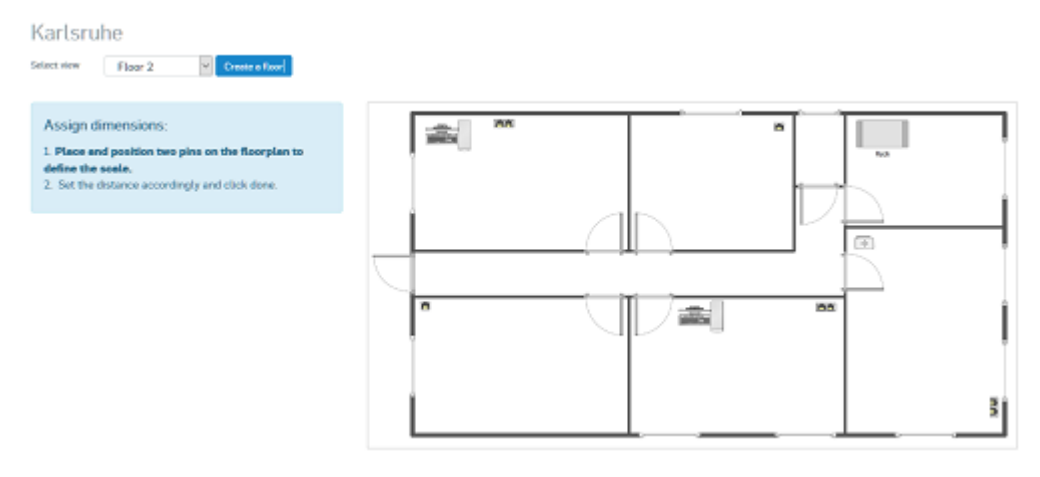

6. Assign the dimensions.

Measured dimensions are required to correctly show the network range of access points.

7. Drag and drop an access point from the **available** tab and place it on the floor plan. You can delete access points from the floor plan on the **placed** tab.

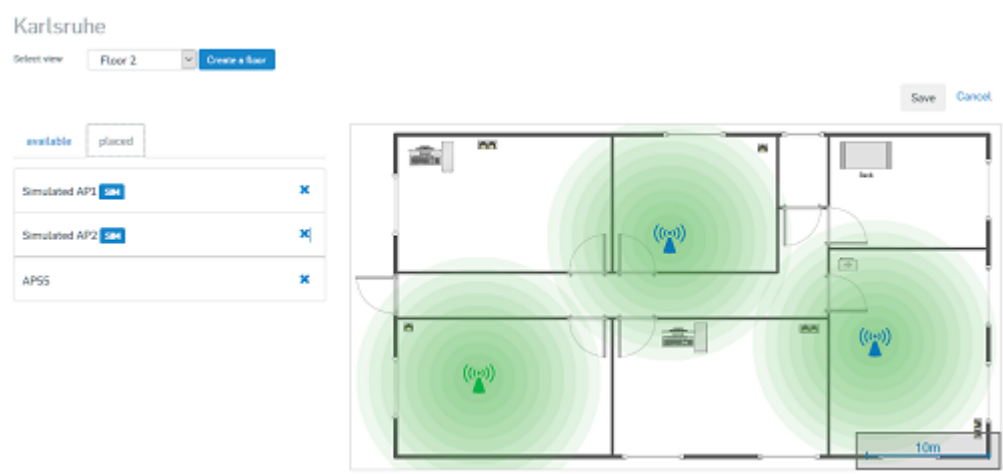

#### 8. Save your settings.

#### Results

The floor plan with the positions of the access points is added to the site.